### PARENT GUIDE TO INSIGHT, POD AND OFFICE 365

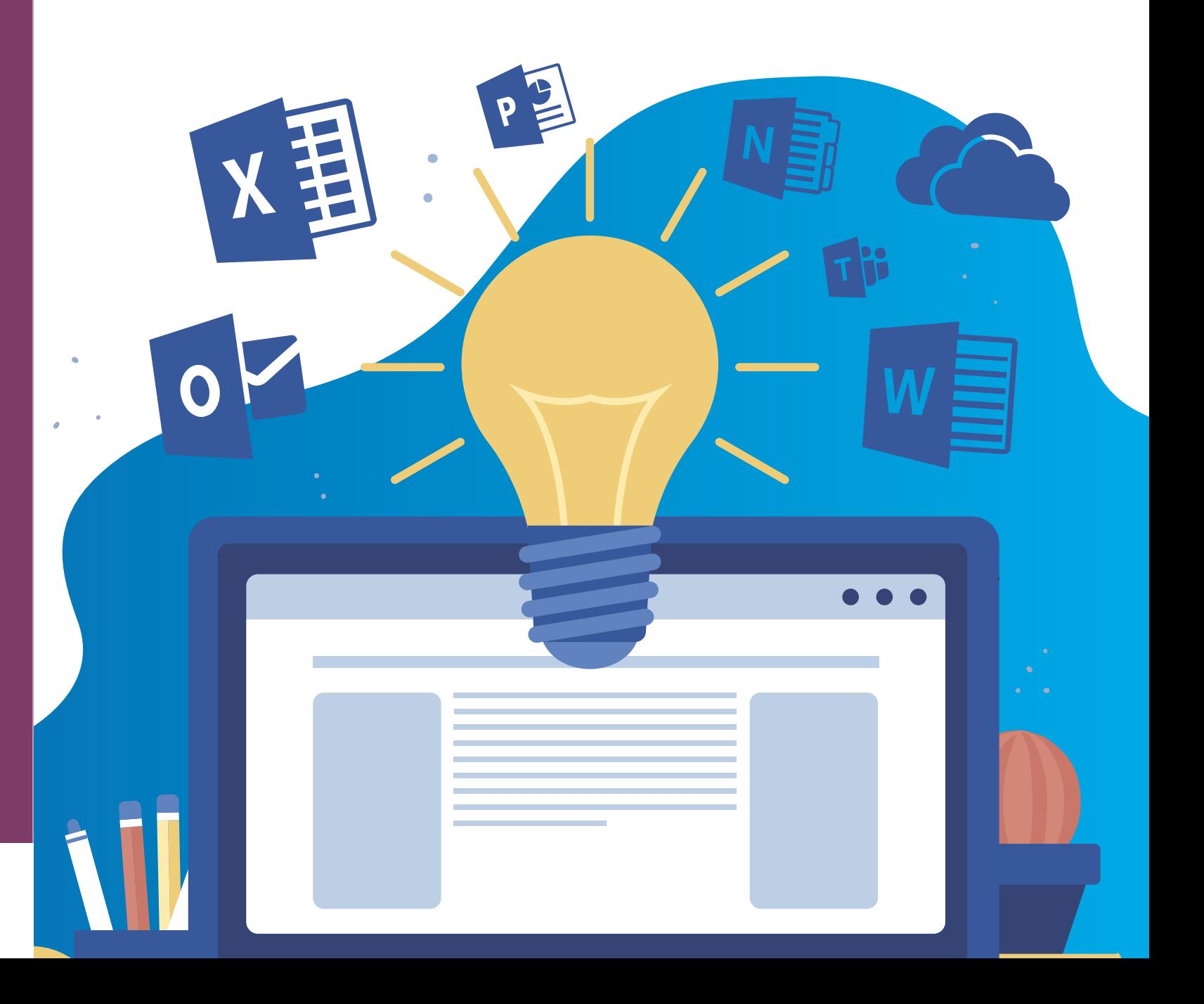

#### **How to get access**

Click on the 'Office 365' link at the top of the school website and login using your school login details:

Username: (insert your username)@shottonhallacademy.co.uk Password: The password you use for school computers

#### **Download the app**

- **Sharepoint**
- Word
- **Powerpoint**
- Excel
- Teams • OneDrive
- OneNote
- Outlook (to contact teachers)

You can also download the **Office 365** apps from your smartphone store - they're completely **FREE!**

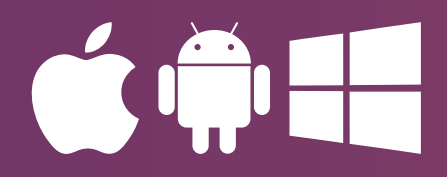

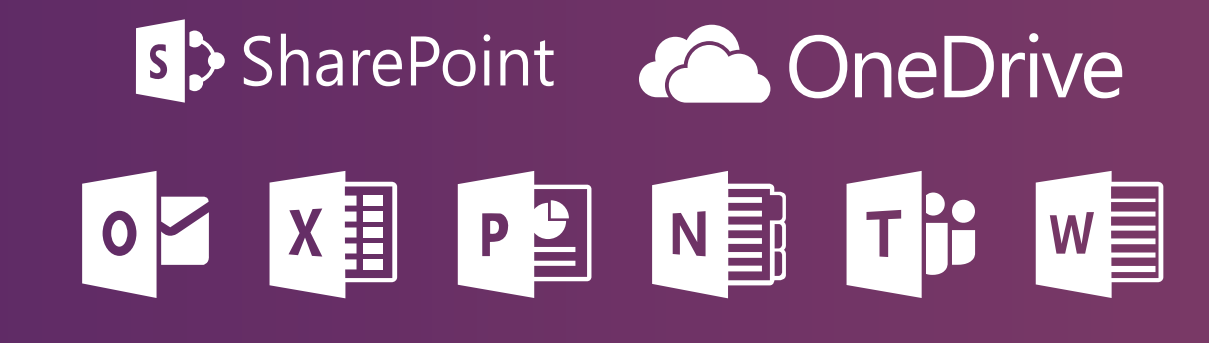

#### **Office 365 can be used by students to access a range of free apps to support their learning, such as:**

If you have any problems contact **enquiries@shottonhallacademy.co.uk**

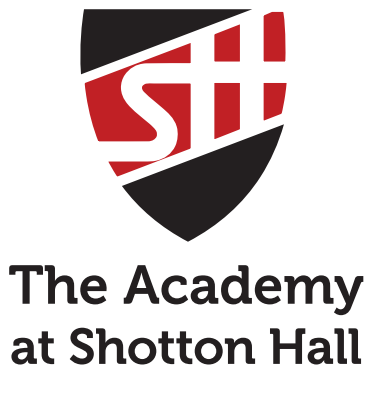

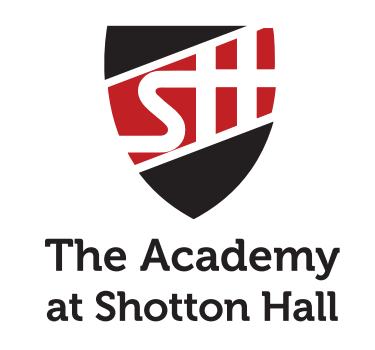

### PARENT GUIDE TO OFFICE 365

#### **How to get access**

Go to **https://tasc.shottonhallacademy.co.uk/INSIGHT/** or use the link at the top of the school website.

#### **Download the app**

You can also download the **Insight app** 'Insight by TASC' from the app store.

You will need to scan this QR code when you first download the app.

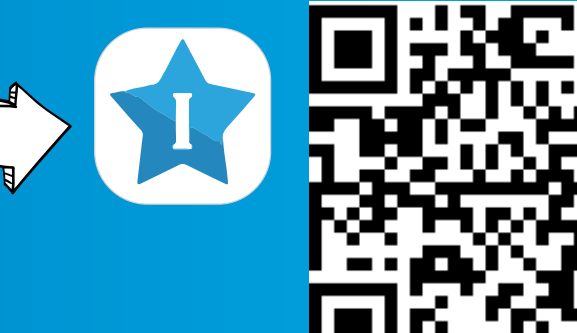

#### **Haven't used insight before or having problems?**

Please contact **insight.help@shottonhallacademy.co.uk** stating your child's full name and registration group in the email.

Click on the 'Office 365' link at the top of the school website and login using your school login details:

#### **Insight can be accessed by parents and students to access information such as:**

- Attendance
- **Behaviour**
- Homework
- Timetable
- Assessment data
- Check timetables
- **View merits** • See homework set
- and received
- View reports

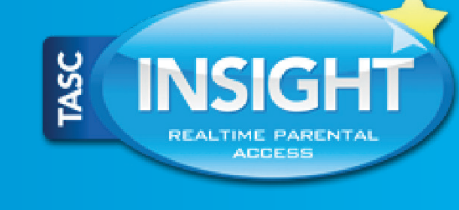

# **The Academy** at Shotton Hall

# PARENT GUIDE TO INSIGHT

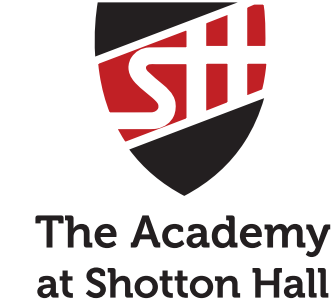

#### **How to get access**

Username: (insert your username)@shottonhallacademy.co.uk Password: The password you use for school computers

Click on the Sharepoint app and search for 'Student POD'. Once you have found it click 'Follow' in the top right hand corner for easy access in future. You should see the screen below:

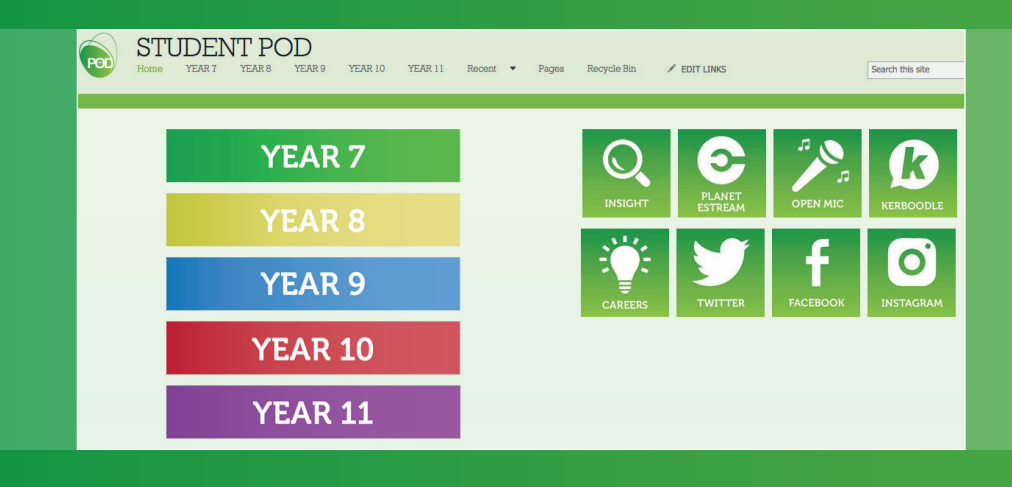

#### **Please note:**

If you are accessing POD from a mobile or tablet and you do not see this screen, look for the '...' at the bottom of the page and choose 'switch to PC view'

#### **POD can be used by students only to access information such as:**

- Revision tools
- School calendar
- Knowledge organisers

• Topic resources • Assessment resources • And more

### s > SharePoint

# PARENT GUIDE TO POD